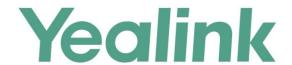

# Yealink Meeting Server Streaming Guide

# **About This Guide**

This guide introduces how to use RTMP protocol to stream a conference to You Tube, therefore the users on You Tube can watch the live broadcast of the conference.

## **In This Guide**

Topics in this guide include:

- Chapter 1 Obtaining the RTMP Address
- Chapter 2 Inviting You Tube from the Conference Control

# **Table of Contents**

| About This Guide                              | iii |
|-----------------------------------------------|-----|
| In This Guide                                 | iii |
| Table of Contents                             | v   |
| Obtaining the RTMP Address                    | 1   |
| Creating a Creator Studio                     | 2   |
| Inviting You Tube from the Conference Control | 5   |

# **Obtaining the RTMP Address**

Before streaming the conference to You Tube, you need obtain the RTMP address.

## Before you begin

You have created a Creator Studio. If you do not have, refer to Creating a Creator Studio to create one.

### **Procedure**

1. Click SIGN IN to log into You Tube.

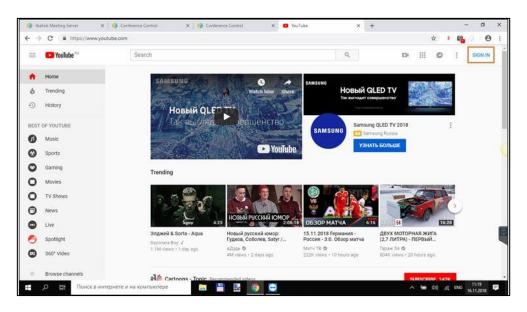

2. Click Creator Studio.

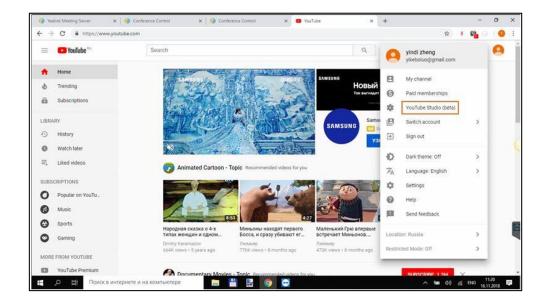

- 3. Click Live Streaming->Stream now.
- **4.** Go to **ENCODER SETUP** (in the bottom of the page), and copy the Server URL and the Stream name/key to generate the RTMP address.

The RTMP address: "Server URL" + "/" + "Stream name/key".

(Optional) After you succeed in streaming the conference, you can go to the bottom of the Creator Studio to share the live broadcast with others.

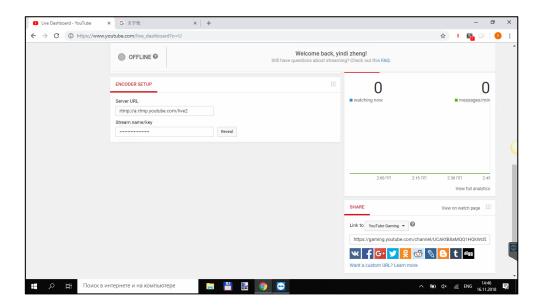

## **Creating a Creator Studio**

If you have a You Tube account but not a Creator Studio, you need create one first.

### **Procedure**

1. Log into You Tube.

2. Click You Tube Studio (Beta), and create your own channel according to the prompts.
If it succeeds, the page is displayed like the follow:

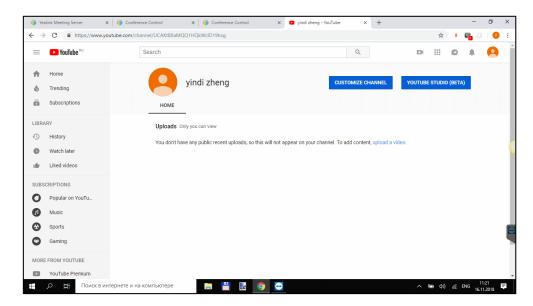

- 3. Click YOU TUBE STUDIO (BETA) to go to the You Tube Studio (Beta) page.
- 4. Click Settings->Creator Studio Classic->SAVE.

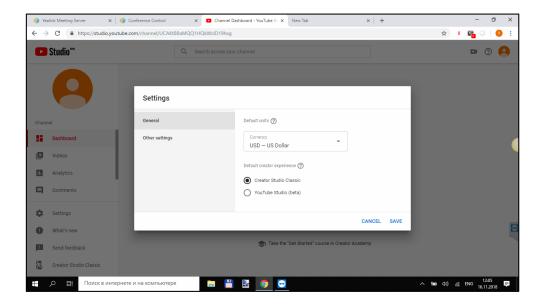

5. Click Live Streaming->Stream now->Get started.

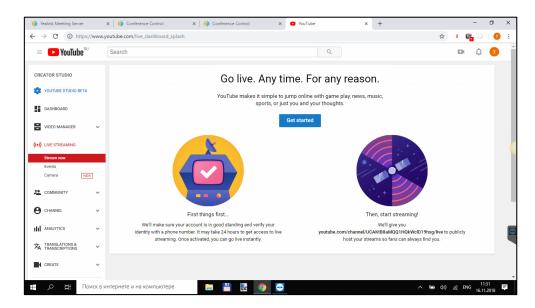

**6.** Complete the account verification according to the prompts to generate your Creator Studio.

## **Inviting You Tube from the Conference Control**

You can enter the RTMP address on the Invite page to invite the users in You Tube to watch the live broadcast of the conference.

#### **Procedure**

- **1.** Schedule a video conference, and go the Conference Control page as a moderator.
- 2. Click **Invite** in the top-right corner.
- 3. Select Invite Others.
- **4.** Select **RTMP** from the drop-down menu, enter the RTMP address to streaming the conference to You Tube.

(Optional.) Select the Dual Stream checkbox, to share the video and the content separately with the users.

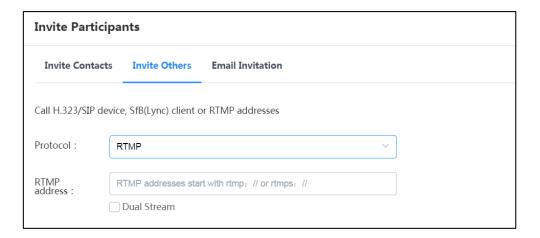

#### 5. Click Call.

If the streaming succeeds, the page is shown as below:

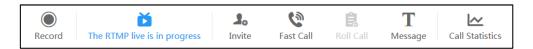

6. Go back to You Tube, and you can watch the live broadcast.

## **Customer Feedback**

We are striving to improve our documentation quality and we appreciate your feedback. Email your opinions and comments to *DocsFeedback@yealink.com*.

# **Technical Support**

Visit Yealink WIKI (http://support.yealink.com/) for the latest firmware, guides, FAQ, Product documents, and more. For better service, we sincerely recommend you to use Yealink Ticketing system (https://ticket.yealink.com) to submit all your technical issues.